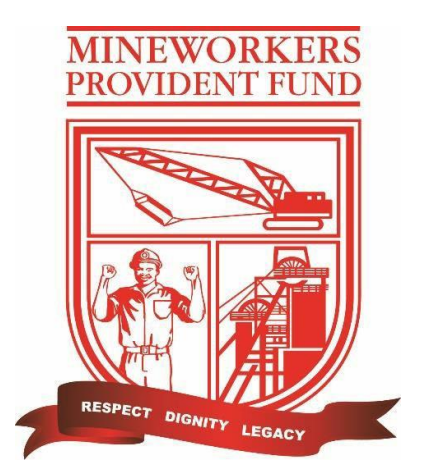

# **MINEWORKERS PROVIDENT FUND**

# **Mobile App Guide**

Mineworkers Provident Fund

Mobile App Guide

# **Table of Contents**

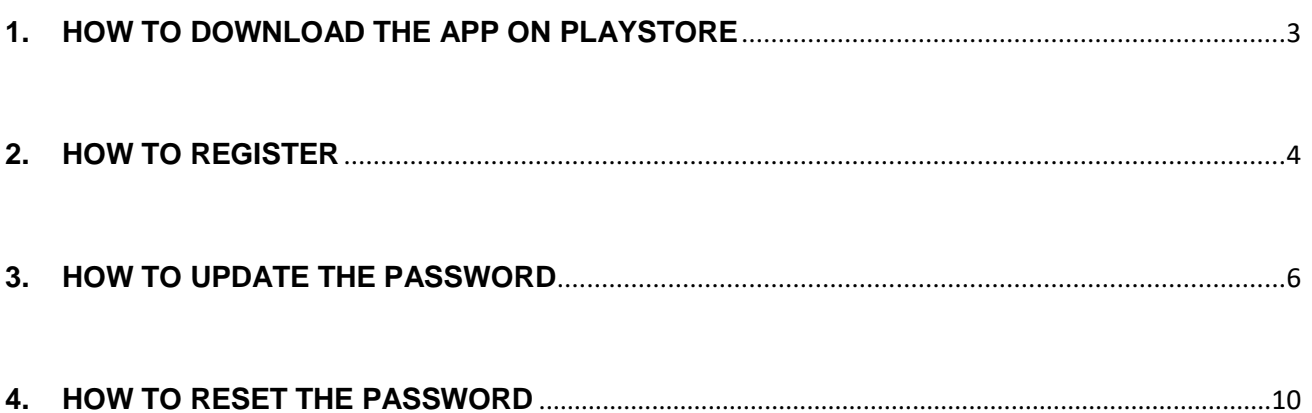

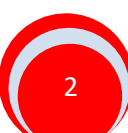

# **1. HOW TO DOWNLOAD THE APP ON PLAYSTORE**

<span id="page-2-0"></span>To access the "**Mineworkers Provident Fund App**" the user will have to download the App from their Google Play Store on an Android phone as shown on **figure 1** below.

**Figure 1**

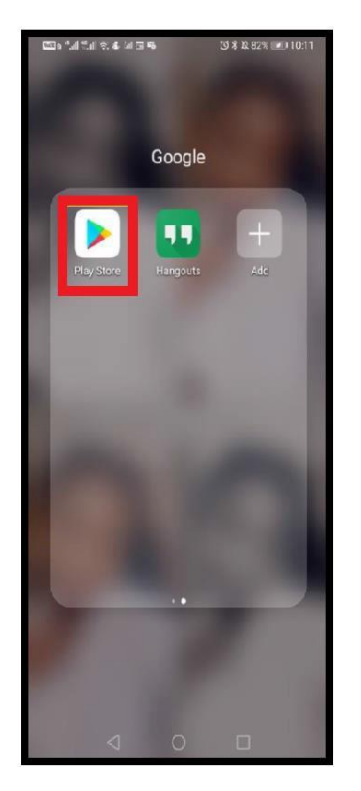

After the user has selected the "**Play store**" they will have to search for "**Mineworkers Provident Fund**" and select "**Install**" as shown on **figure 2** below.

**Figure 2**

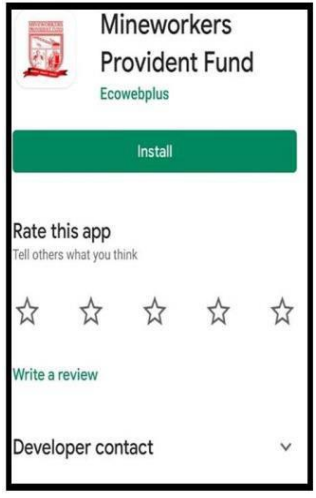

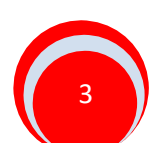

After the "**Install**" option has been selected the screen below will be displayed.

### **Figure 3**

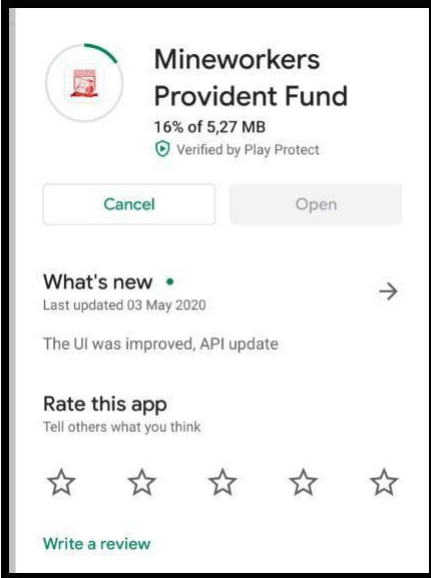

# **2. HOW TO REGISTER**

<span id="page-3-0"></span>When the App has finished downloading on the phone, the screen below will be displayed.

## **Figure 4**

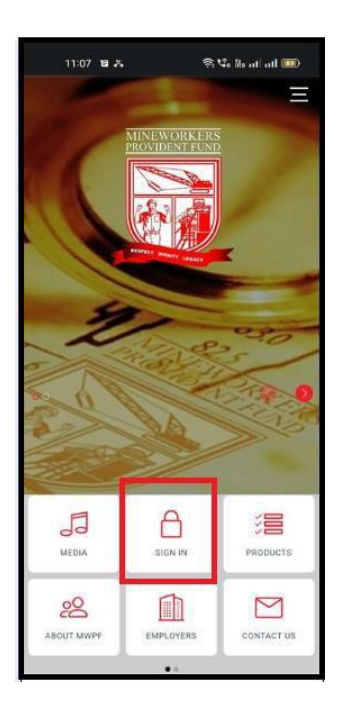

Once Sign In option has been selected, the screen below will be displayed.

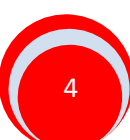

An existing user must capture their credentials and then Sign In. A new user must select the "**register**" option as show below.

**Figure 5**

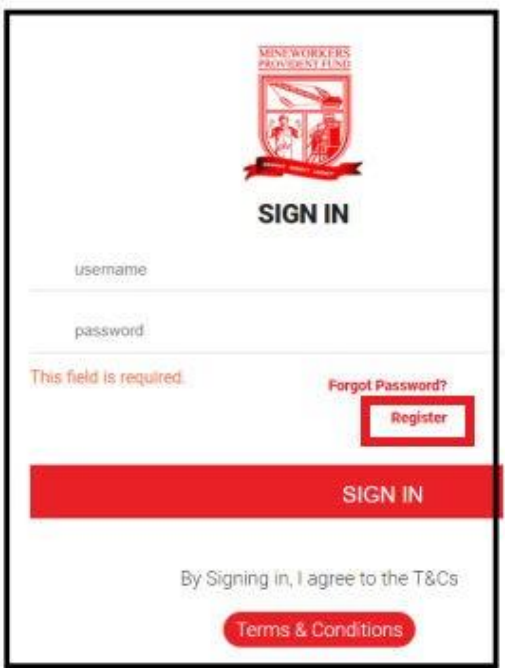

Once the user has selected the "**Register**" option the screen below will be displayed.

**Figure 6**

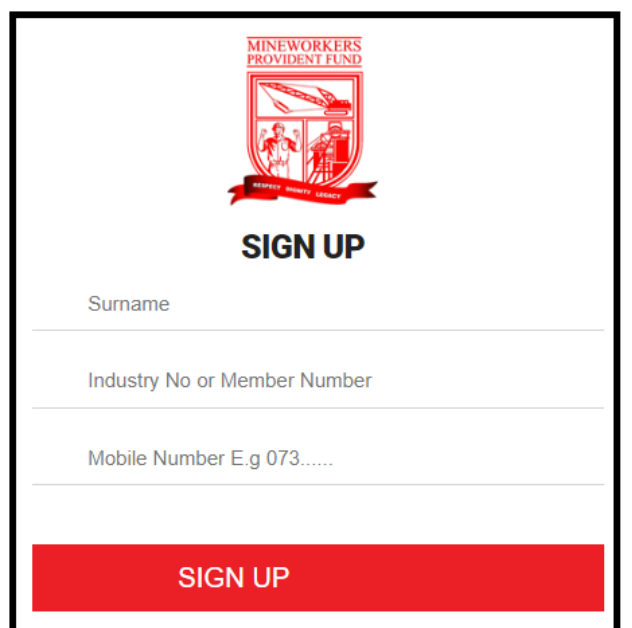

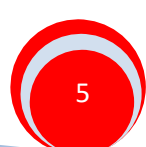

The user will then capture the "**Surname",** "**Industry/Member Number**" and "**Mobile Number**" to complete the registration process. Once all the details are successfully verified, the user will have to select the Mine he/she belongs to as per below.

# **Figure 7**

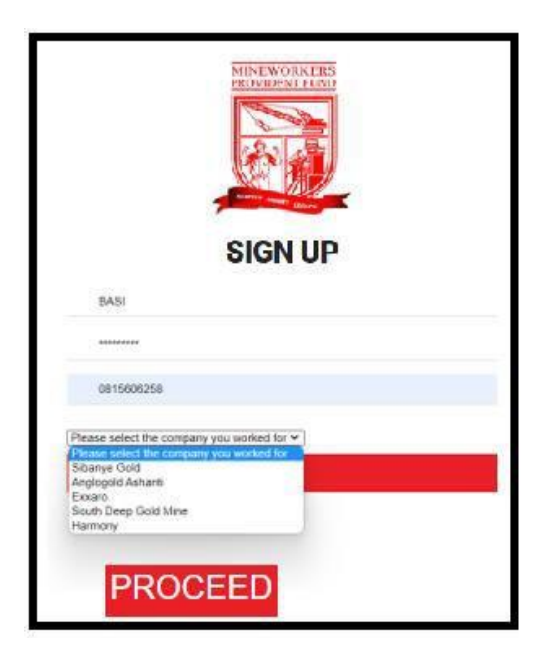

Once the correct Mine name is selected, the user will get an SMS confirming the registration. The SMS will provide a user with a username as well as a temporary password as per below.

**Figure 8**

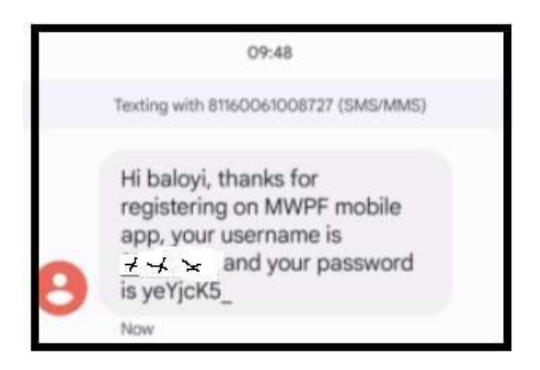

# **3. HOW TO UPDATE THE PASSWORD**

<span id="page-5-0"></span>The user must then sign in using the credentials on the SMS. After sign in is complete the user will be required to update his/her password as per the screen below.

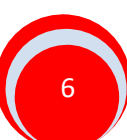

**Figure 9**

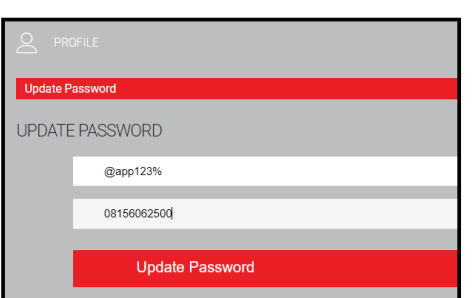

Field 1- new password

Field 2- member's mobile number

Once the user has completed updating the password, they will receive an SMS containing the new updated password.

### **Figure 10**

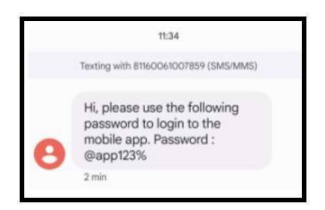

Once the user has logged in, the screen below will be displayed.

### **Figure 11**

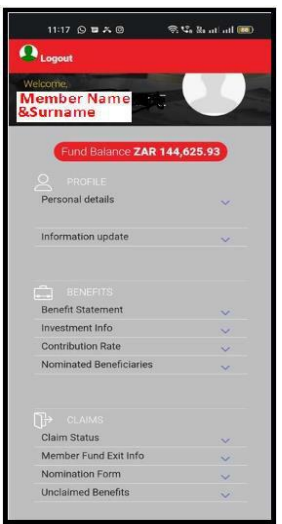

# **Profile Menu**

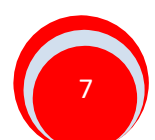

Under "**Profile**" the user will be able to view their "**Personal details.**"

When "**Personal details** "option is selected, the screen below will be displayed showing the member's personal details.

**Figure 12**

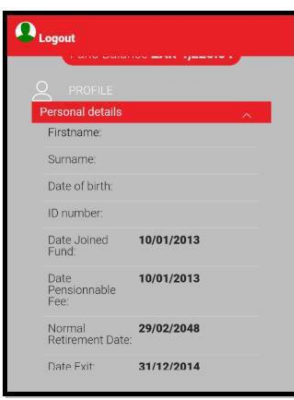

# **Benefits Menu**

Under "**Benefits**" the user will be able to view their "**Benefit Statement**", "**Investment Info**", **Contribution Rate**" and "**Nominated Beneficiaries**".

When "**Benefit Statement**" option is selected the screen below will be displayed.

**Figure 13**

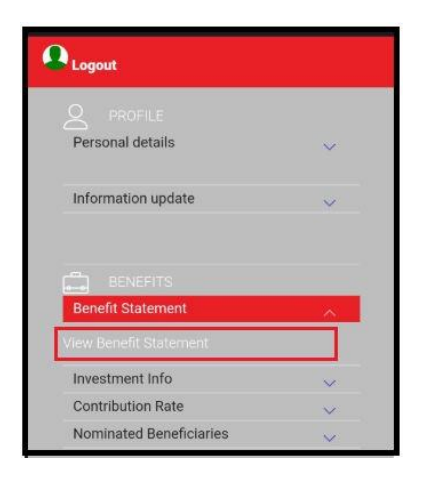

The user will then select the "**view benefit statement**" hyperlink as shown above, and the statement will be downloaded on the user's phone.

When the "**investment Info**" is selected, the screen below will be displayed.

NB: The member's Fund Credit will be displayed as "**value**" as shown below.

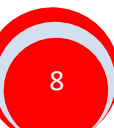

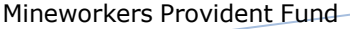

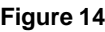

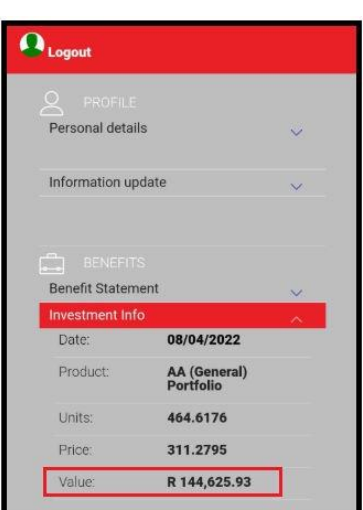

When "**Contribution Rate**" is selected, the screen below will be displayed.

**Figure 15**

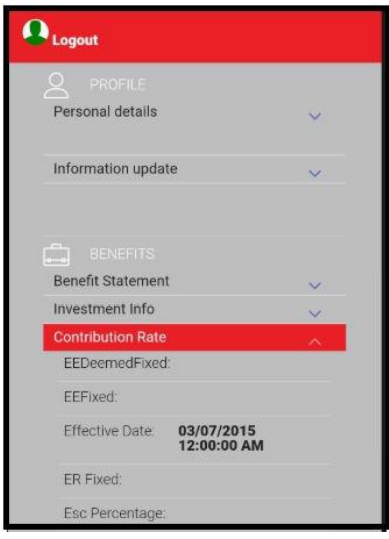

When "**Nominated Beneficiaries**" is selected, the screen will display any beneficiaries that were updated.

# **Claims Menu**

Under "**Claims**" the user will be able to view their "**Claim Status**", "**Member Fund Exit Info**", **Nomination Form**" and "**Unclaimed Benefits**".

**NB**: Claim status is not yet available; it will be updated at a later stage.

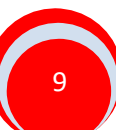

# **4. HOW TO RESET YOUR PASSWORD**

Should a user forget their password, they are able to reset it. On the home screen, the user must select the Forgot Password functionality as shown below.

**Figure 16**

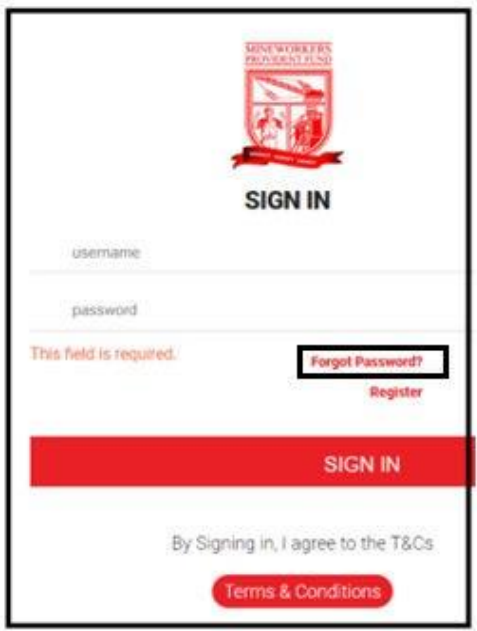

Once the "**Forgot Password**" option has been selected, the screen below will be displayed.

**Figure 18**

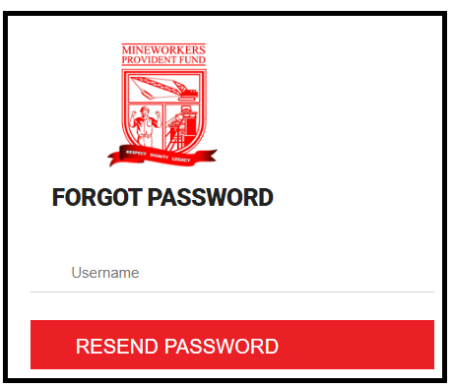

The user must capture their "**Username**" and select the "**Resend Password**" option. Once that is done, the user will receive an SMS with a temporary password.

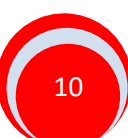